Witkac

**Instrukcja tworzenia konta oraz składania wniosków dla Kandydatów w ramach projektu "Zachodniopomorskie Małe Skarby".**

# Spis treści

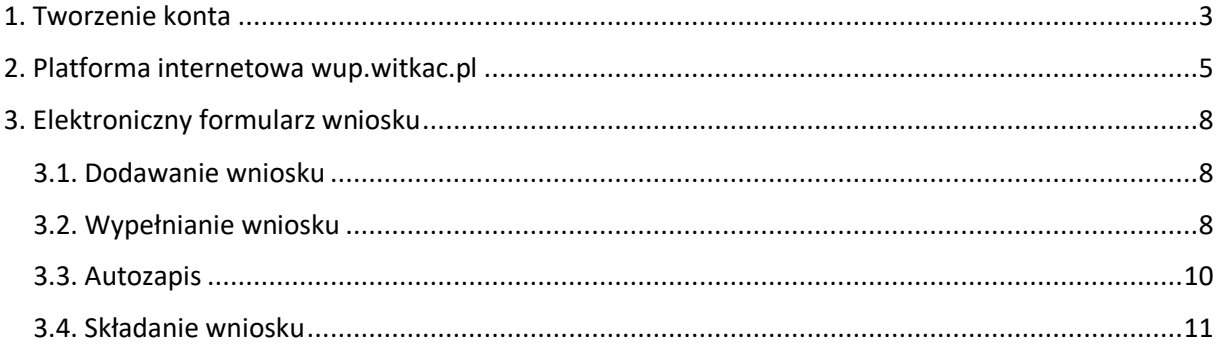

### <span id="page-2-0"></span>1. Tworzenie konta

Gdy wchodzimy na stronę ([https://wup.witkac.pl/\)](https://wup.witkac.pl/) po raz pierwszy, klikamy przycisk "Zarejestruj się" (oznaczony w instrukcji czerwoną ramką).

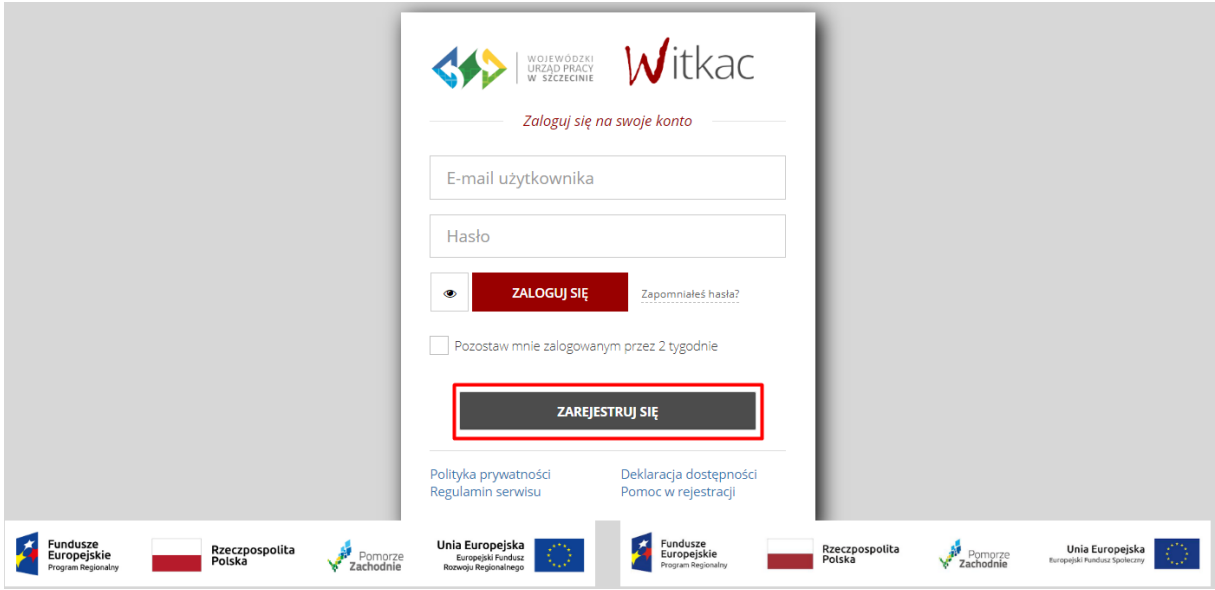

Użytkownik zostanie przeniesiony do nowego widoku formularza rejestracji, w którym wypełnia dane dotyczące logowania oraz dane osobowe:

- − W miejscu **"E-mail użytkownika"** podajemy adres e-mail, który będzie umożliwiał zalogowanie się do serwisu. Na ten adres zostanie wysłana wiadomość do weryfikacji konta. Poniżej w polu **"Potwierdź adres email"** należy ponownie wpisać ten sam adres e-mail.
- − W polu **"Hasło"** wpisujemy hasło, z którego będziemy korzystać przy logowaniu. Hasło powinno mieć co najmniej 8 znaków, zawierać duże i małe litery, oraz cyfry lub znaki specjalne. Bezpieczne, dobre hasło nie powinno zawierać imienia i nazwiska lub danych identyfikujących użytkownika w łatwy sposób. Poniżej w polu "Potwierdź hasło" należy ponownie wpisać to samo hasło.
- − Następnym krokiem jest wypełnienie formularza dotyczącego danych osobowych imię oraz nazwisko.

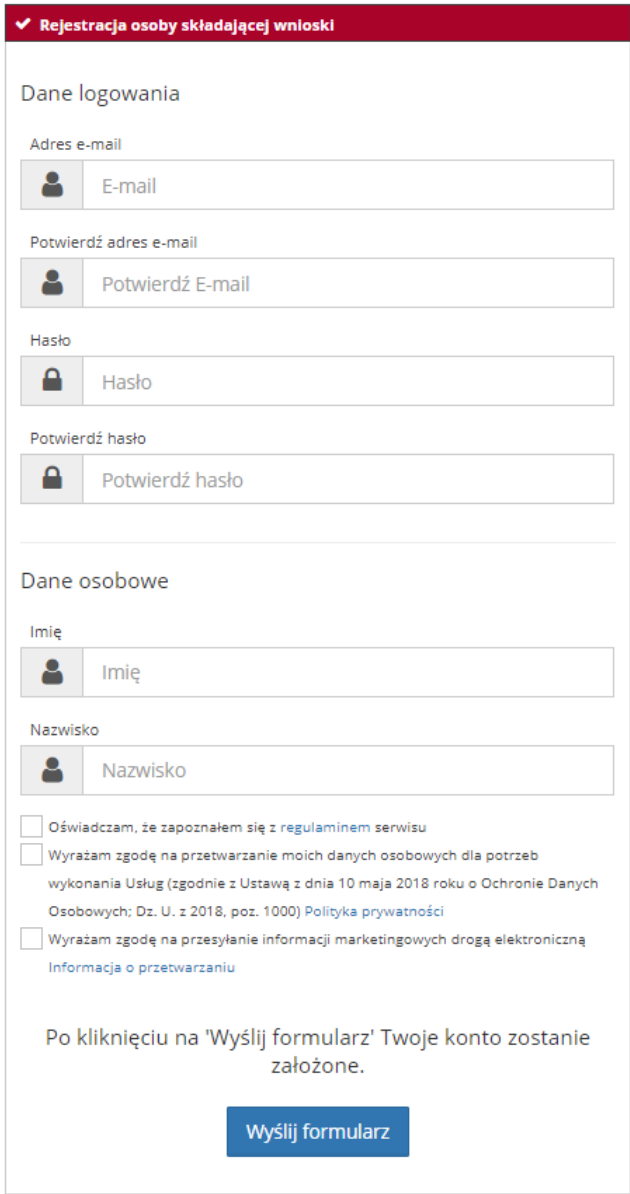

Po wypełnieniu wszystkich danych należy zapoznać się z regulaminem serwisu i zatwierdzić oświadczenie, potwierdzające jego znajomość. W tym celu klikamy puste okienko przy komunikacie **"Oświadczam, że zapoznałem się z regulaminem serwisu"**.

Konieczne do założenia konta jest wyrażenie zgody na przetwarzanie danych osobowych. W tym celu klikamy puste okienko przy komunikacie **"Wyrażam zgodę na przetwarzanie moich danych osobowych dla potrzeb wykonania Usług (zgodnie z Ustawą z dnia 10 maja 2018 roku o Ochronie Danych Osobowych; Dz. U. z 2018, poz. 1000) Polityka prywatności"**.

Opcjonalnie można zaznaczyć zgodę na przesyłanie informacji marketingowych drogą elektroniczną. Po wypełnieniu formularza w poprawny sposób należy kliknąć, niebieski przycisk "Wyślij formularz" i konto zostanie założone.

Po wysłaniu formularza rejestracyjnego należy dokonać potwierdzenia konta, poprzez link aktywacyjny, który zostanie wysłany na adres e-mail wskazany w pierwszym etapie rejestracji w ciągu 30 minut.

W sytuacji, kiedy e-mail nie dotarł, należy sprawdzić skrzynkę **SPAM** lub folder **powiadomienia/inne**. Jeśli okaże się, że tam również go nie ma, należy poprosić o powtórne wysłanie linku aktywacyjnego poprzez próbę zalogowania się do serwisu.

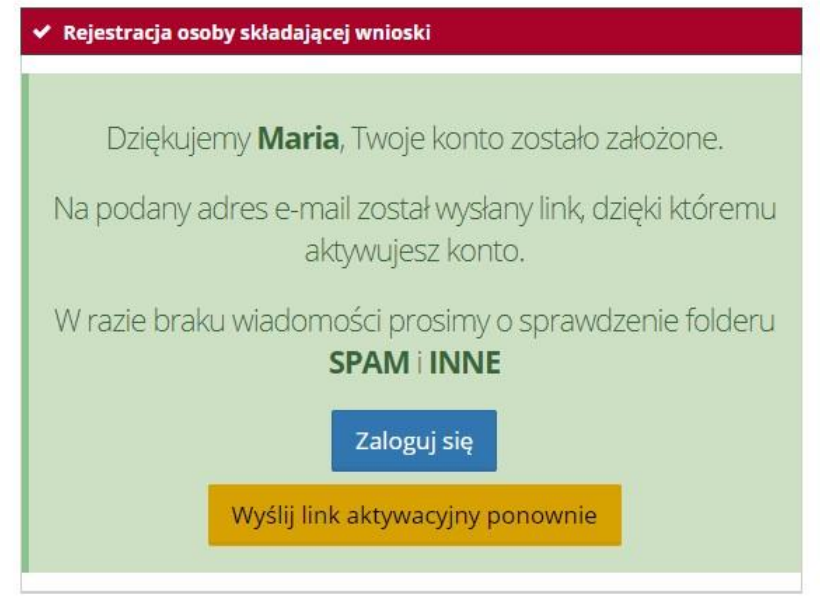

# <span id="page-4-0"></span>2. Platforma internetowa wup.witkac.pl

Po zalogowaniu się na platformie internetowej [https://wup.witkac.pl](https://wup.witkac.pl/), użytkownikowi ukaże się następujący widok:

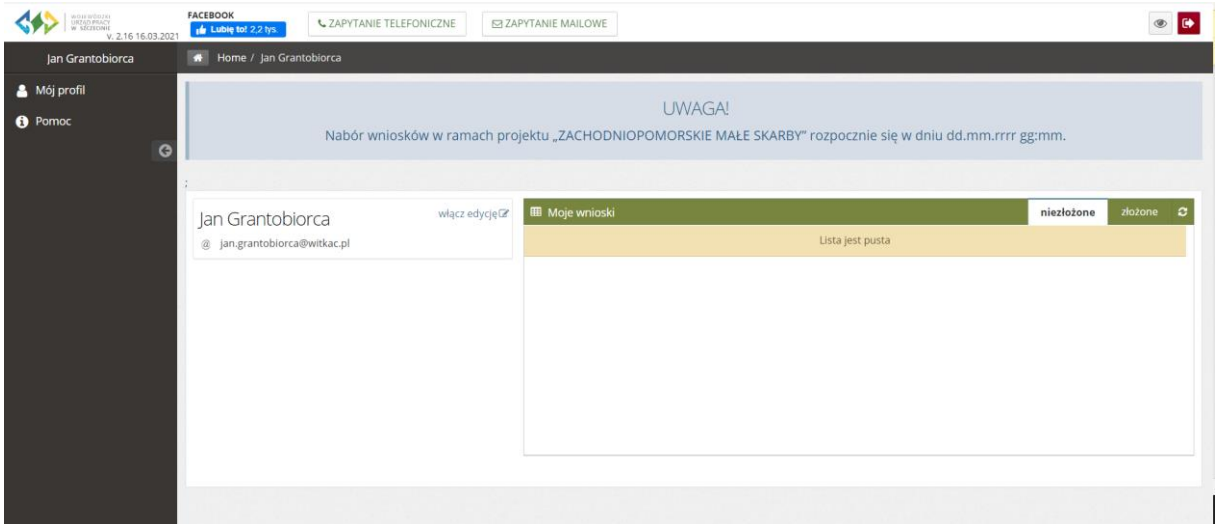

W zakładce "Mój profil" znajdują się m.in. dane użytkownika możliwe do edycji. Dane te można edytować przy użyciu przycisku "włącz edycję".

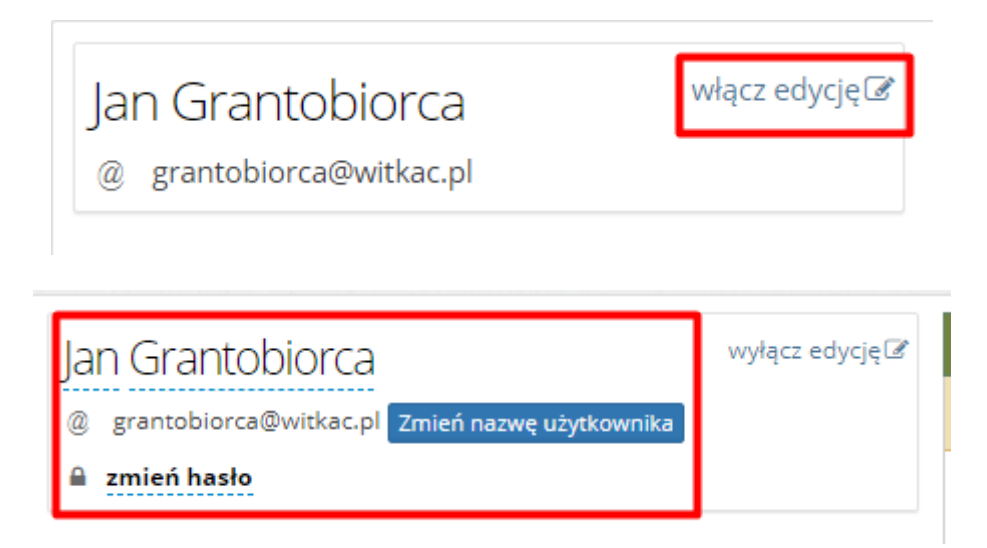

Z prawej strony ekranu znajduje się sekcja "Moje wnioski", w której znajdują się dwie zakładki:

- − niezłożone
- − złożone

Wskazane powyżej zakładki odnoszą się do aktualnych statusów wniosków użytkownika.

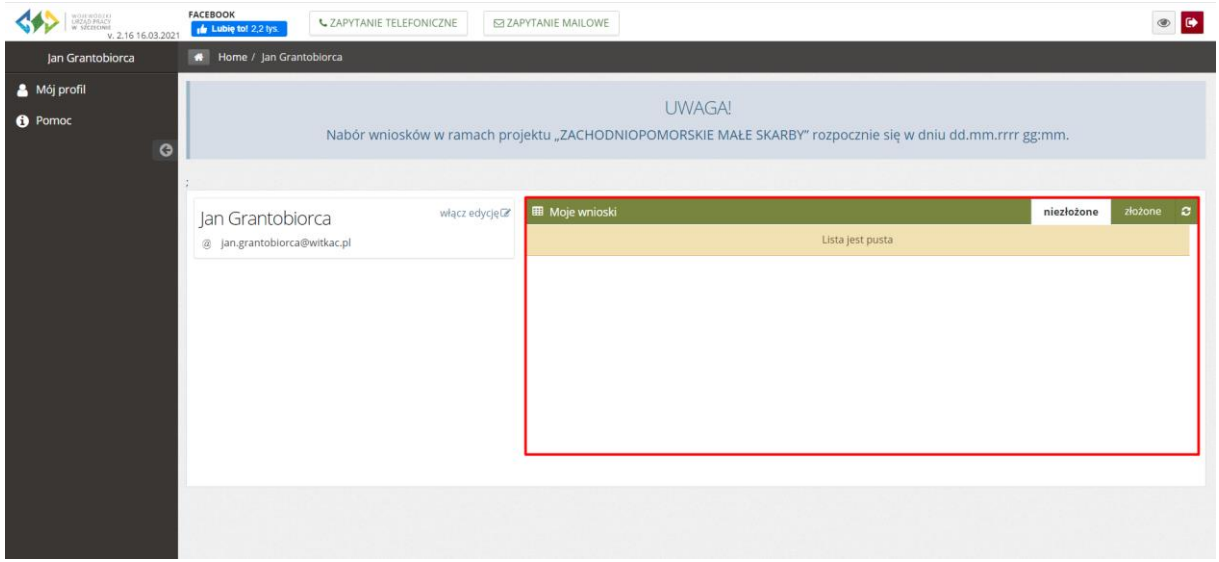

W górnej części ekranu znajduje się informacja o obecnym statusie naboru wniosków w ramach projektu "Zachodniopomorskie Małe Skarby".

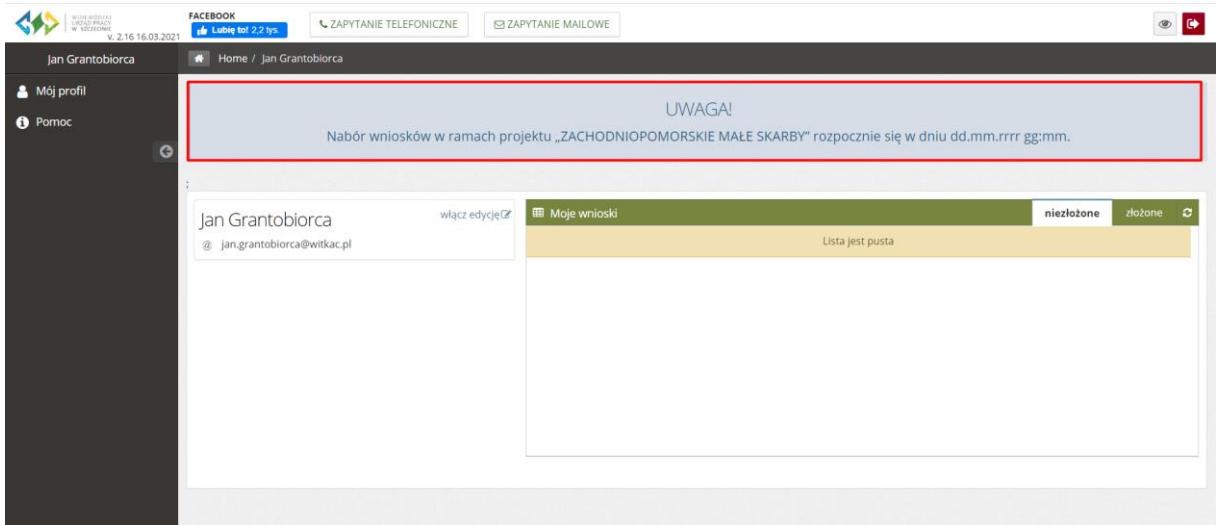

Jeżeli będzie trwał już nabór wniosków, dodatkowo pojawią się przyciski: 1. **"PRZEJDŹ DO NABORU"** - który przekieruje do miejsca, w którym będzie można zapoznać się z jego szczegółami oraz dodać wniosek;

2. **"DODAJ WNIOSEK"** – który przekieruje bezpośrednio do elektronicznego formularza.

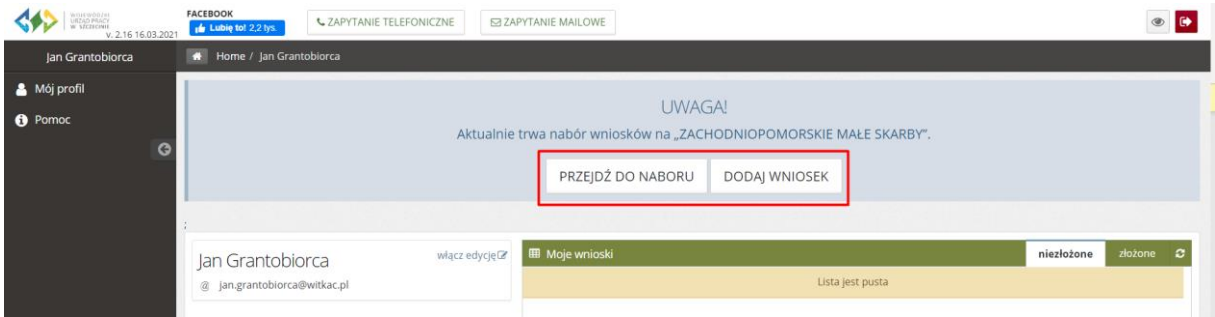

W sytuacji, kiedy we właściwym naborze w ramach projektu "Zachodniopomorskie Małe Skarby" nie będzie można jeszcze składać wniosków, w menu dostępna będzie dodatkowa zakładka "Wersja demo **wniosku"**. Jak nazwa wskazuje jest to demonstracyjna wersja elektronicznego formularza wniosku, z którym może się zapoznać Kandydat. **W tej wersji nie ma możliwości zapisywania wniosku oraz jego złożenia.**

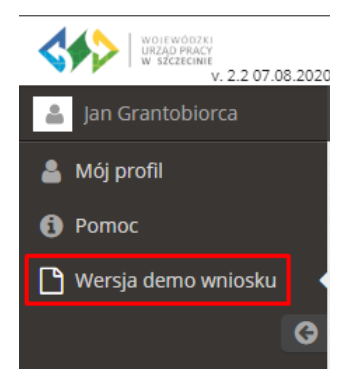

## <span id="page-7-0"></span>3. Elektroniczny formularz wniosku

### <span id="page-7-1"></span>3.1. Dodawanie wniosku

W celu dodania wniosku, po zalogowaniu się na platformie internetowej wup.witkac.pl należy kliknąć w jeden z przycisków "PRZEJDŹ DO NABORU" lub "DODAJ WNIOSEK (przyciski będą widoczne tylko podczas trwania właściwego naboru).

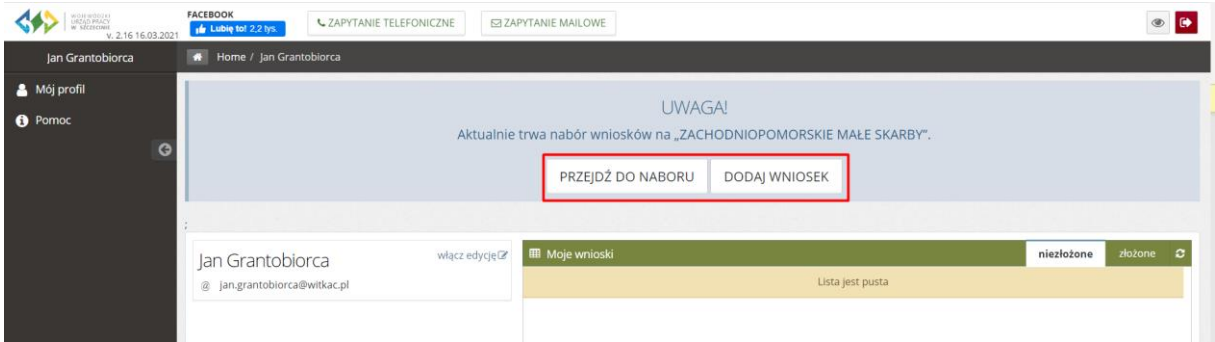

Klikając przycisk "PRZEJDŹ DO NABORU" Kandydat zostanie przekierowany do widoku trwającego naboru (gdzie można zapoznać się z dokumentacją oraz najważniejszymi informacjami dotyczącymi naboru). Po przekierowaniu należy kliknąć przycisk "Dodaj wniosek":

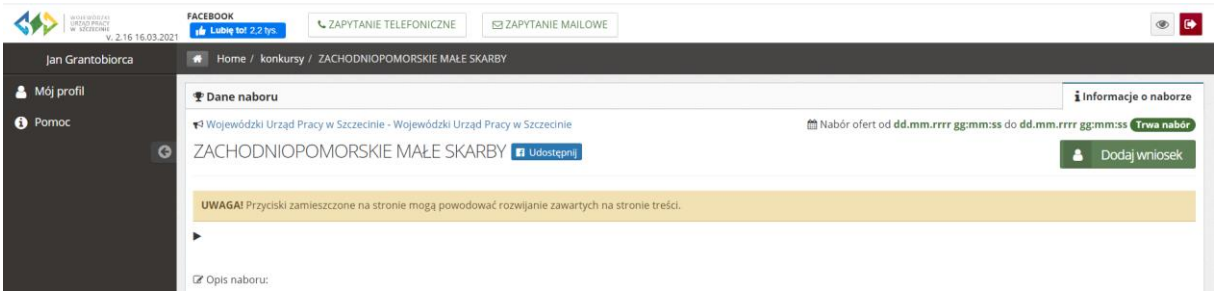

W przypadku kliknięcia przycisku "DODAJ WNIOSEK" widocznego na poniższym obrazku Kandydat zostanie przekierowany bezpośrednio do elektronicznego formularza omijając ścieżkę opisanego wyżej:

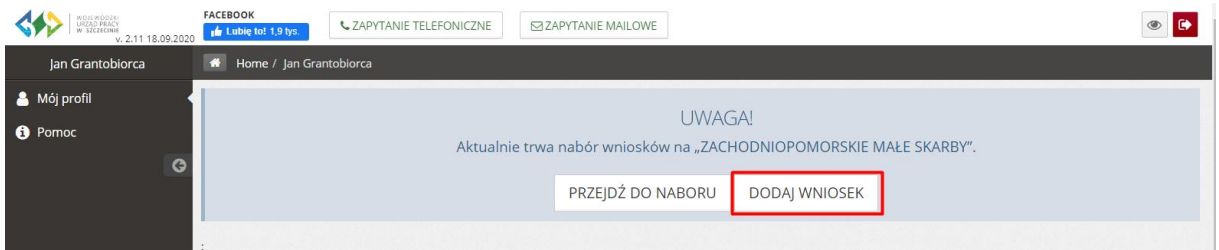

### <span id="page-7-2"></span>3.2. Wypełnianie wniosku

Elektroniczny formularz wniosku zawiera 5 części (zakładek), które należy wypełnić:

- 1. Dane Kandydata
- 2. Kryteria dostępu i kryteria punktowe
- 3. Informacje dodatkowe i oświadczenia

#### 4. Pouczenie

5. Obowiązek informacyjny

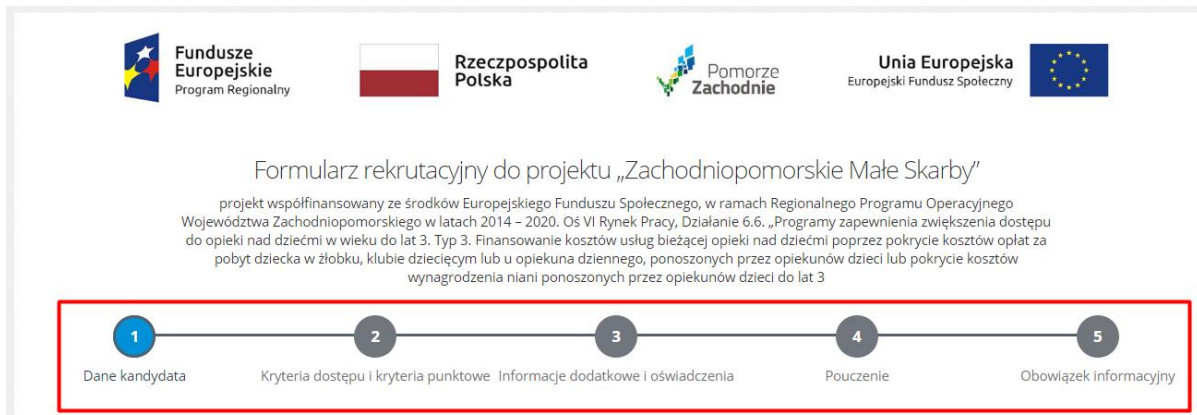

Przy polach wymagających doprecyzowania znajduje się symbol "?" zawierający dodatkowy opis lub podpowiedź do danego pola.

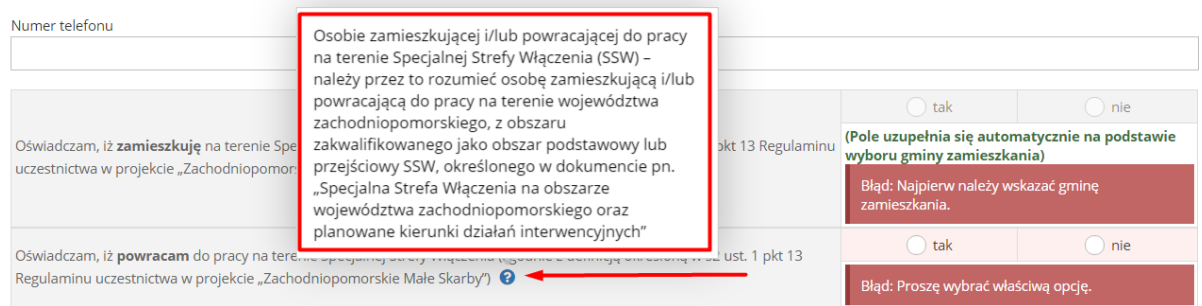

Formularz dodatkowo zawiera pola, które są współzależne od innych pól lub w sposób automatyczny wyliczają poszczególne wartości. Pola te oznaczone są jako "(automatycznie)" (z ewentualnym wyjaśnieniem mechanizmu wypełnienia pola).

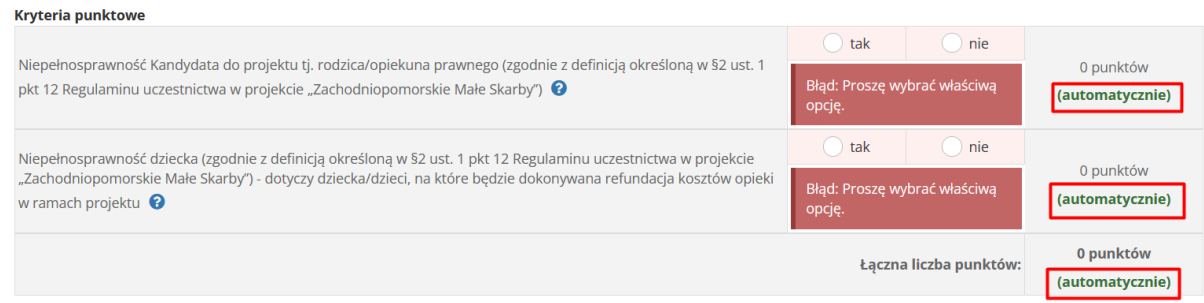

W przypadku gdy któreś pole wymagane nie zostanie uzupełnione, formularz przy próbie przejścia na kolejną zakładkę lub przy próbie zapisania wniosku wyświetli poniższy komunikat:

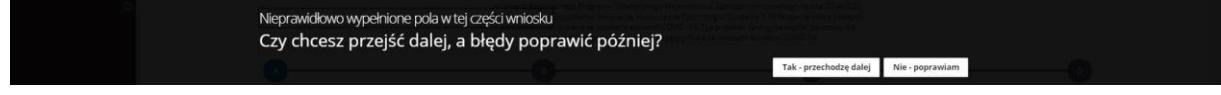

Wybranie opcji "Tak – przechodzę dalej" spowoduje przejście do wybranego miejsca lub zapisanie wersji roboczej wniosku. W takim przypadku nie będzie możliwe złożenie wniosku do momentu uzupełnienia wszystkich wymaganych pól.

Wybranie opcji "Nie - poprawiam" spowoduje pozostanie w tym samym miejscu i umożliwi uzupełnienie wymaganych pól, które zostaną podświetlone w kolorze czerwonym.

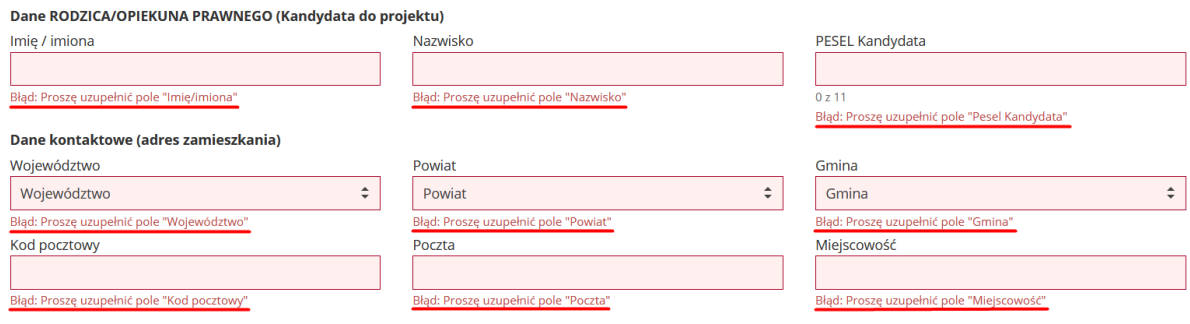

#### <span id="page-9-0"></span>3.3. Autozapis

Podczas pracy nad wnioskiem w tle prowadzony jest autozapis, w 2 minutowych odstępach czasu. Podczas przechodzenia pomiędzy zakładkami (jeśli dokonano zmiany) również ma miejsce automatyczne zapisanie danych.

Ważne jest, aby nie traktować autozapisu, jako podstawowej formy zachowania danych. Należy używać przycisków:

- − Zapisz i zostań
- − Zapisz i wyjdź

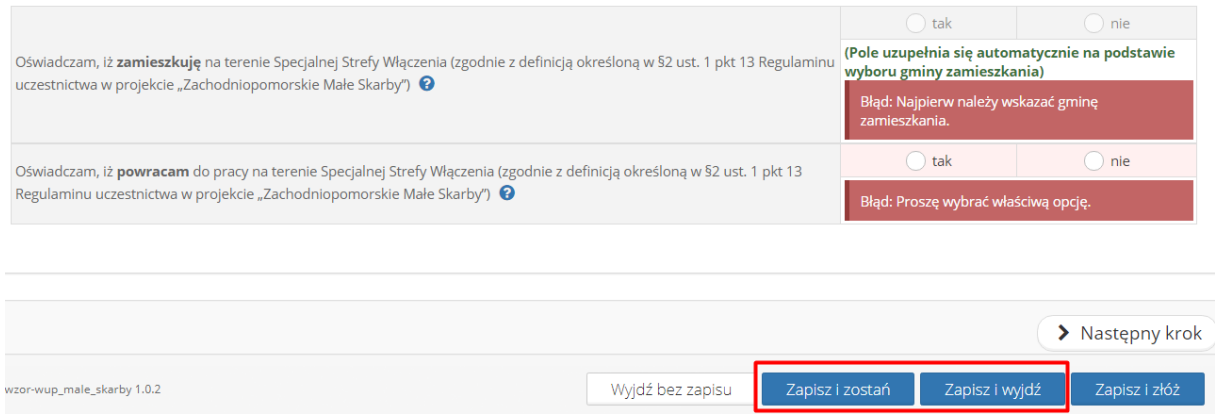

Autozapis jest dodatkowym zabezpieczeniem, by dane w sytuacji nagłego wyjścia z edycji (np. brak połączenia internetowego), nie zostały utracone.

W tym przypadku, podczas ponownego wejścia w edycję, system wyświetli komunikat:

- − Otwórz kopię zapasową z autozapisu
- − Otwórz wersję zapisaną przeze mnie
- − Nie otwieraj

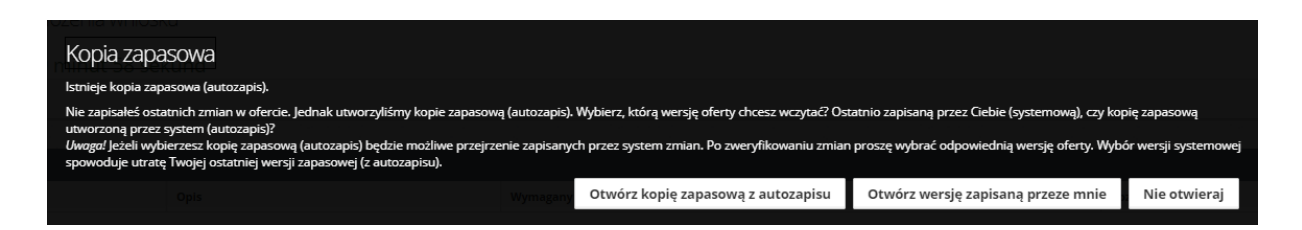

Jeśli nie ma pewności co do wyboru, najbezpieczniej skorzystać z wczytania kopii zapasowej z autozapisu sprawdzić, czy dane są poprawne, jeśli tak – należy dokonać zapisu, jeśli nie – należy skorzystać z wyjścia bez zapisu i następnie wczytać wersję zapisaną.

#### <span id="page-10-0"></span>3.4. Składanie wniosku

Po zapisaniu wniosku system przeniesie nas do zakładki "Informacje o wniosku". W tej zakładce znajdują się dane dotyczące m.in. nazwy wniosku, przez kogo jest składany, w ramach jakiego naboru, dodatkowo widoczne będą dane techniczne.

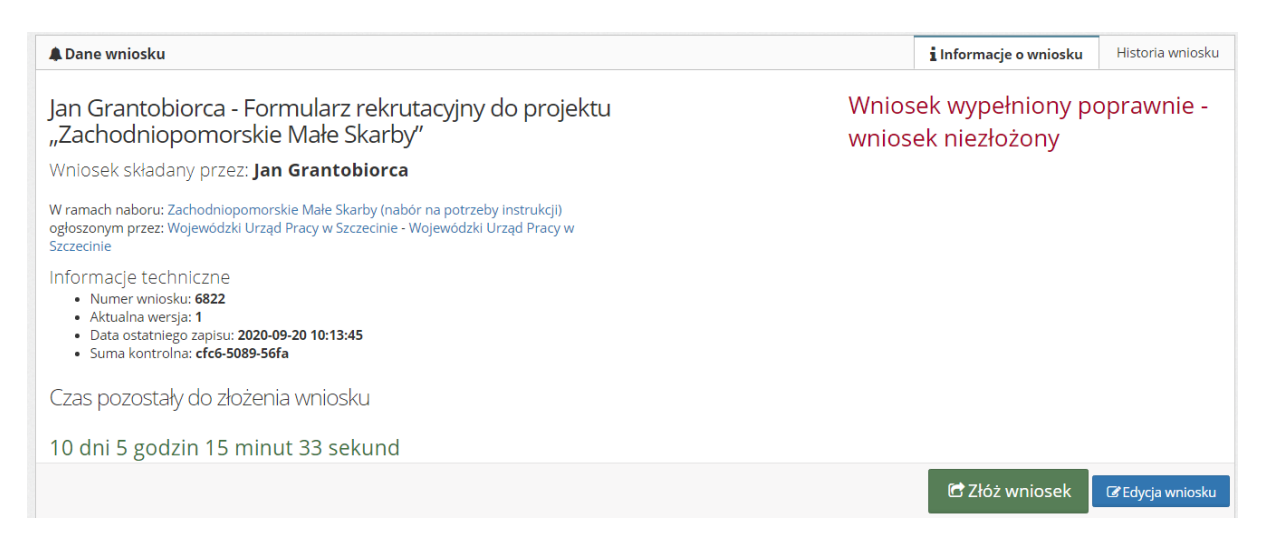

Jeżeli wniosek został wypełniony poprawnie, pojawi się stosowna informacja o treści "Wniosek **wypełniony poprawnie - wniosek niezłożony"** oraz będzie widoczny zielony przycisk **"Złóż wniosek"** (prawy dolny róg okna).

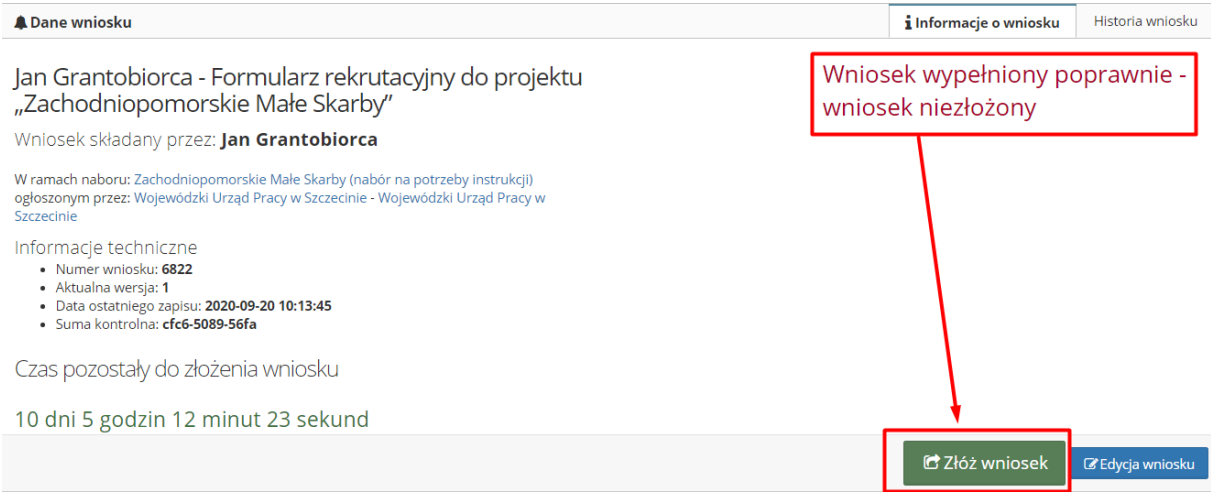

Po kliknięciu przycisku system zada pytanie kontrolne, czy jesteśmy pewni wykonywanej akcji w systemie. Kliknięcie opcji "Tak" spowoduje złożenie wniosku, kliknięcie "Nie" spowoduje odroczenie decyzji o złożeniu.

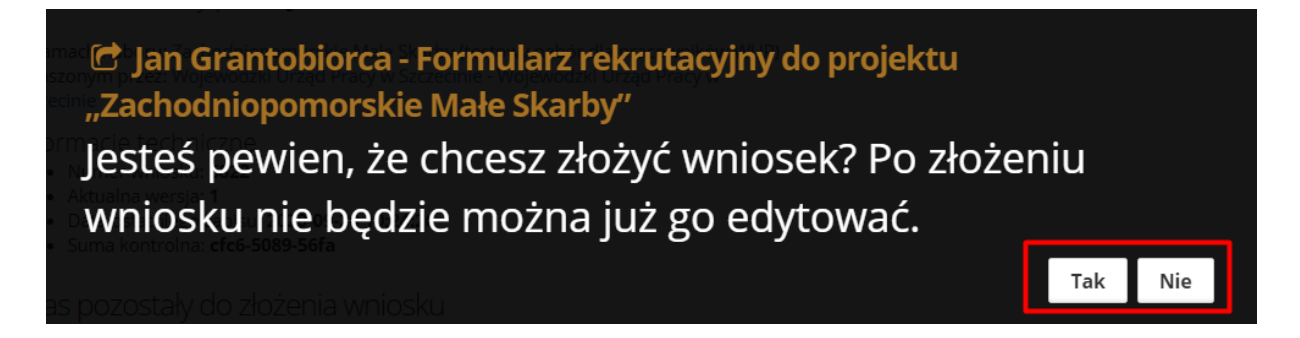

W przypadku wniosku, który został wypełniony nieprawidłowo pojawi się komunikat o treści **"Wniosek zawiera błędy - nie można złożyć wniosku"** oraz przycisk **"Złóż wniosek" nie będzie widoczny**.

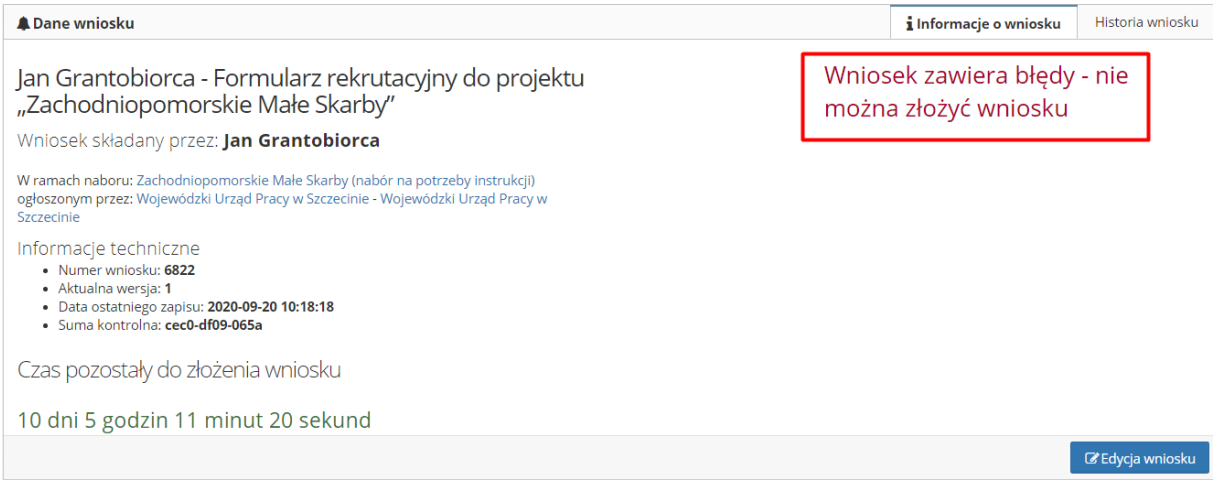

Próbę złożenia wniosku można podjąć również bezpośrednio z trybu edycji formularza. W tym celu można kliknąć opcję **"Zapisz i złóż"** w prawym dolnym rogu ekranu.

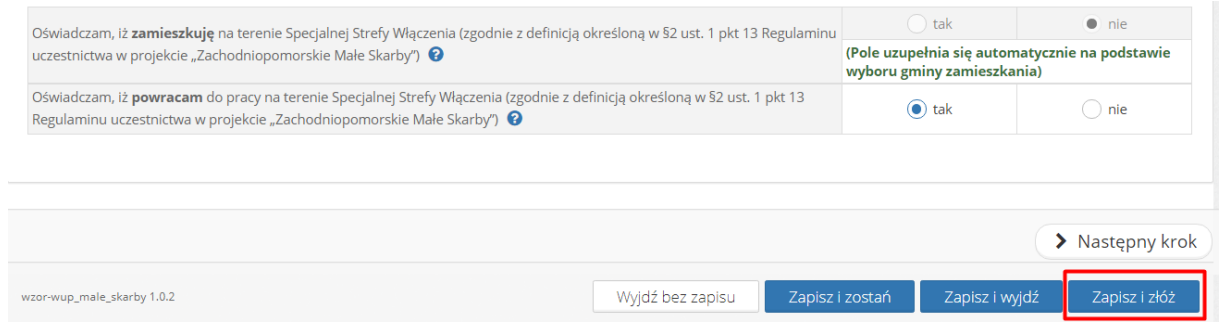

W tej sytuacji system również zada pytanie kontrolne co do pewności wykonywanej akcji, jednakże w przypadku zweryfikowania przez system błędów, zostanie wyświetlony komunikat o błędzie w prawym górnym rogu formularza.

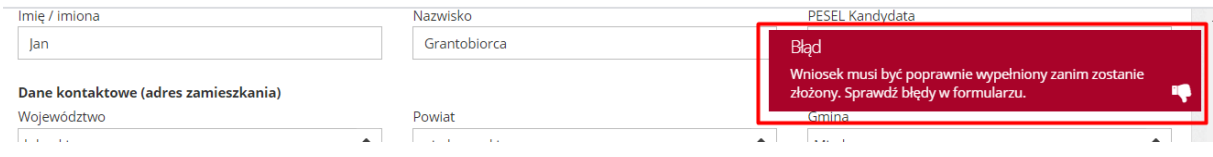

Wniosek po złożeniu otrzyma status **"Wniosek został złożony"**. W prawym dolnym rogu pojawią się przyciski:

- − Podgląd wniosku
- − Wniosek w PDF

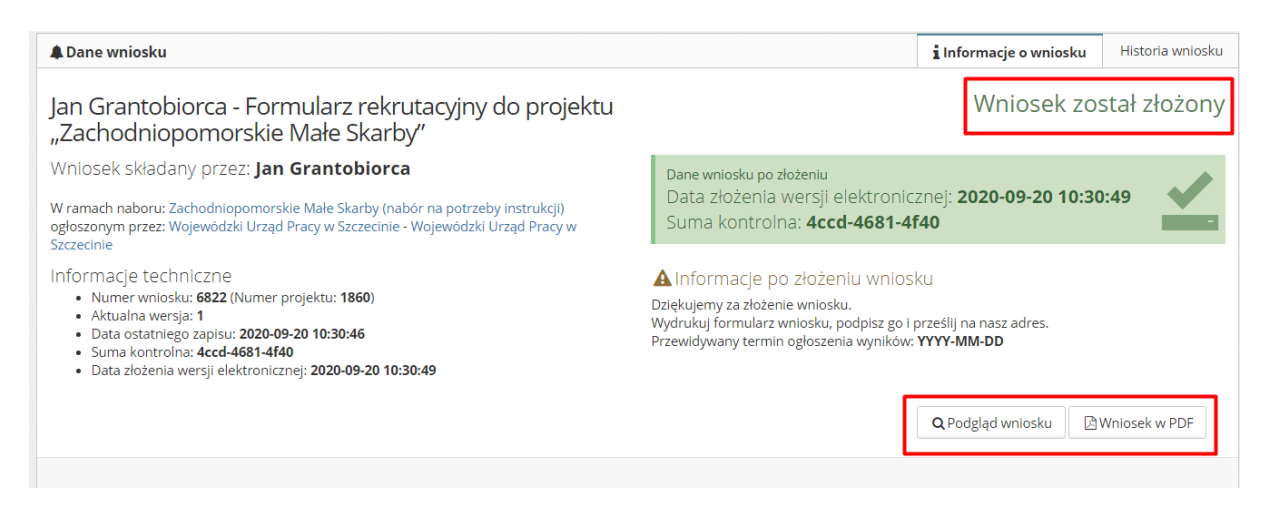

Wersję PDF wniosku należy wydrukować wraz z wszystkimi niezbędnymi załącznikami wskazanymi przez Wojewódzki Urząd Pracy w Szczecinie i dostarczyć we wskazane miejsce, które określa Regulamin naboru.